# USING AUDIOBOOKS ON YOUR **Computer or MP3 Player**

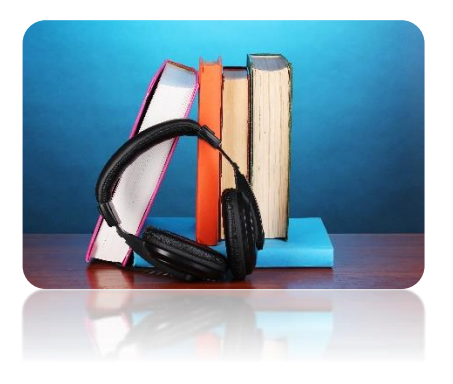

### **Required software**

- 1. Before you can download library audiobooks to your computer you need to install OverDrive. Visit **www.downloadlibrary.ca** and look for the **Applications** link at the bottom of the webpage. Follow the steps to download the OverDrive software program to your computer.
- 2. Open OverDrive. Click on the **Tools** menu and select **Windows Media Player Security Upgrade**. Follow the steps to install the upgrade. Make sure you are connected to the internet to complete this step.

# **Searching & downloading**

- 1. Minimize the OverDrive and visit downloadLibrary at **[www.downloadlibrary.ca](http://www.downloadlibrary.ca/)**.
- 2. Search for titles in the following ways: enter title / keywords in the search box; browse by format; browse by subject.
- 3. If you search for titles, your results will contain audiobooks, ebooks and evideo. On the left, you can filter your results by format. Choose OverDrive MP3 Audiobook if you only want to see Audiobooks.
- 4. When you have found a title you want, click on **Borrow**. If the title is already checked out, select

# **PCCIN** The PERTH COUNTY<br>INFORMATION NETWORK The

**Place a Hold** and you will receive an email when it is ready to checkout.

- 5. Sign In by entering your library card number (no spaces and PIN (last 4 digits of your phone number). The audiobook is then borrowed at your default loan period.
- 6. Click the **Download** button beside the item you may need to select a format. OverDrive will automatically open, displaying a **Get Media** window detailing where the book will be stored on your computer. Click **OK**. A screen showing the different parts of the book available for download will appear. Click **OK**. The book is then downloaded to your computer.
- 7. Once downloaded, use OverDrive to play your audiobook on your computer.

### **Transferring an audiobook to an MP3 player**

- 1. In OverDrive, select the book you want to transfer. Click the **Transfer** button in the menu across the top. The Transfer Wizard opens.
- 2. Connect your device and click on **Next**. If your device is a supported device, you will be prompted to select book parts to transfer. Click **Next**. The book is then transferred to your portable device.
- 3. On a PC, click the **Safely Remove Hardware** icon on the lower right of your monitor. Then click the **Safely Remove USB Mass Storage Device** box. When you see **Safe to Remove Hardware**, you may detach the player from your computer.

### **Notes**

- Audiobooks can be downloaded for 7, 14, or 21 days. Adjust your default under **Settings**.
- Audiobooks can be returned when you are finished by selecting **Delete** from OverDrive.
- Audiobooks can be renewed 3 days prior to being due if no one if on the wait list.
- Audiobooks can be directly downloaded to mobile phones and tablets using the **OverDrive Media Console** mobile app.
- Don't want to install any software or apps? You can stream audiobooks in your browser using **OverDrive Listen**, all you need is an internet connection.
- You can view your digital account information, place holds and make renewals also using your BiblioCommons account.

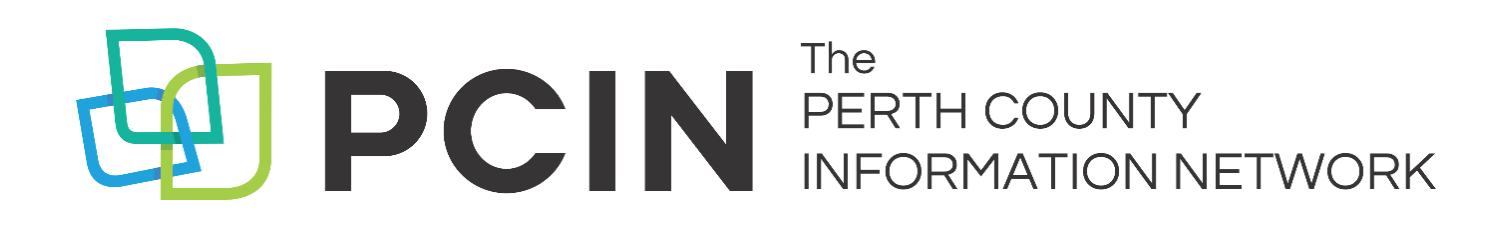

## **Need Assistance? Contact your local PCIN Library**

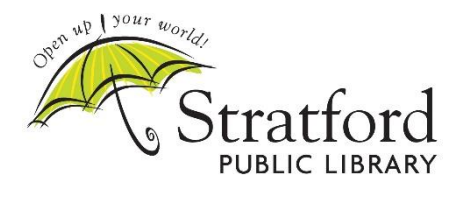

**Stratford Public Library** 19 St. Andrew Street, Stratford | 519-271-0220 www.stratford.library.on.ca askspl@pcin.on.ca

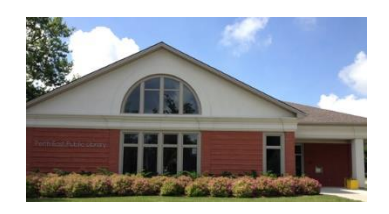

**Perth East Public Library** 19 Mill Street East, Milverton | 519-595-8395 www.pertheast.library.on.ca pel@pcin.on.ca

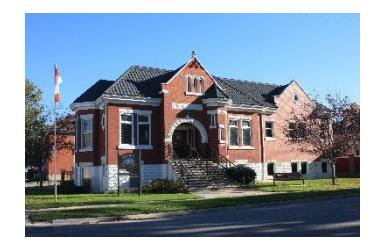

**West Perth Public Library** 105 St. Andrew Street, Mitchell | 519-348-9234 www.westperth.library.on.ca wpl@pcin.on.ca

15 Church Street North, St. Marys | 519-284-3346

www.townofstmarys.com/public-library

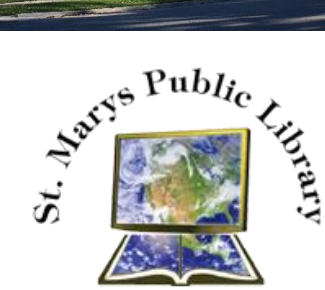

libraryinfo@stmaryspubliclibrary.ca **North Perth Public Library** 260 Main Street West, Listowel | 519-291-4621

**St. Marys Public Library**

218A Main Street, Atwood | 519-356-2455 216 Winstanley Street, Monkton | 519-347-2703 www.northperth.ca/en/ourcommunity/library npl@library.northperth.ca

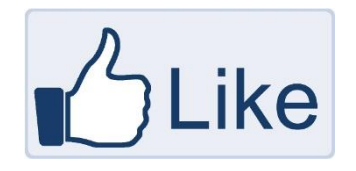

**Follow us on Facebook at downloadLibrary.ca**